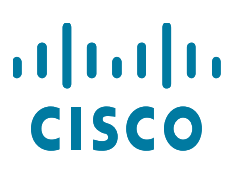

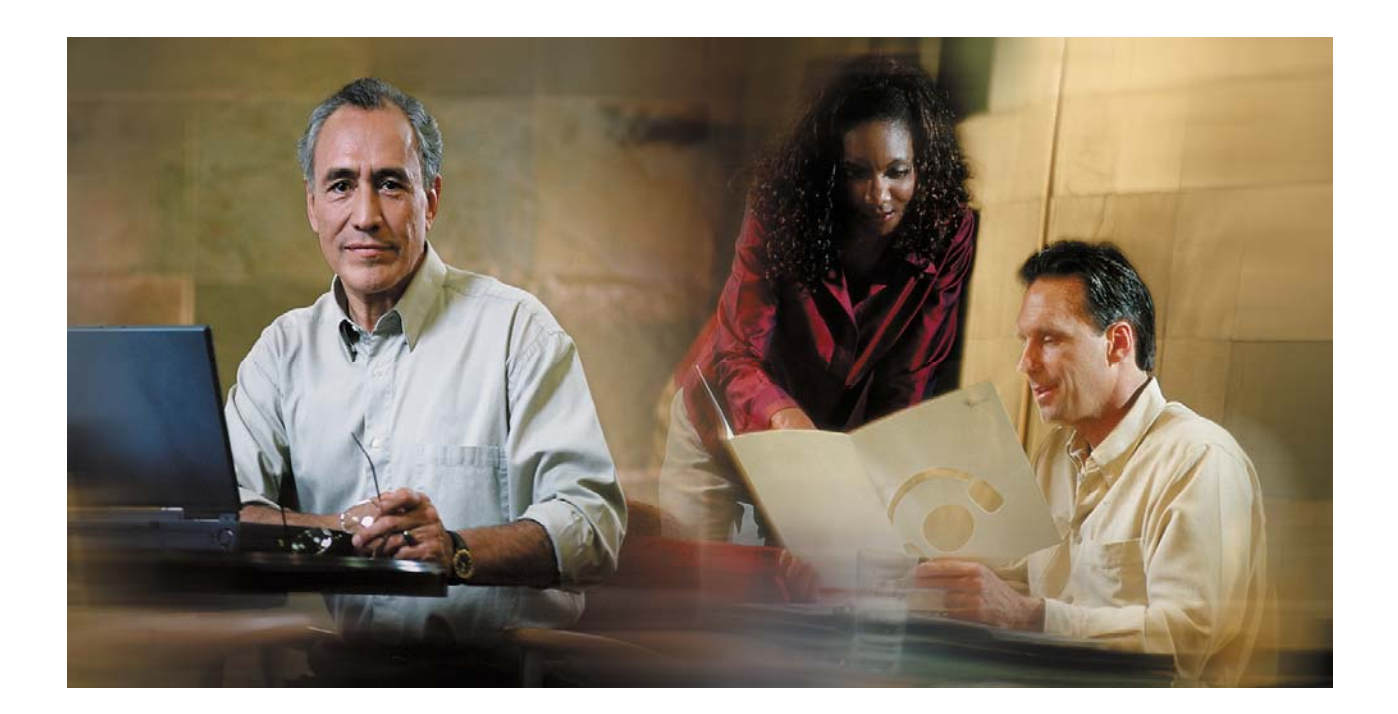

# **Cisco Digital Media Encoder 2000 Quick Start Guide**

**October 2007** 

THE SPECIFICATIONS AND INFORMATION REGARDING THE PRODUCTS IN THIS MANUAL ARE SUBJECT TO CHANGE WITHOUT NOTICE. ALL STATEMENTS, INFORMATION, AND RECOMMENDATIONS IN THIS MANUAL ARE BELIEVED TO BE ACCURATE BUT ARE PRESENTED WITHOUT WARRANTY OF ANY KIND, EXPRESS OR IMPLIED. USERS MUST TAKE FULL RESPONSIBILITY FOR THEIR APPLICATION OF ANY PRODUCTS.

THE SOFTWARE LICENSE AND LIMITED WARRANTY FOR THE ACCOMPANYING PRODUCT ARE SET FORTH IN THE INFORMATION PACKET THAT SHIPPED WITH THE PRODUCT AND ARE INCORPORATED HEREIN BY THIS REFERENCE. IF YOU ARE UNABLE TO LOCATE THE SOFTWARE LICENSE OR LIMITED WARRANTY, CONTACT YOUR CISCO REPRESENTATIVE FOR A COPY.

The Cisco implementation of TCP header compression is an adaptation of a program developed by the University of California, Berkeley (UCB) as part of UCB's public domain version of the UNIX operating system. All rights reserved. Copyright © 1981, Regents of the University of California.

NOTWITHSTANDING ANY OTHER WARRANTY HEREIN, ALL DOCUMENT FILES AND SOFTWARE OF THESE SUPPLIERS ARE PROVIDED "AS IS" WITH ALL FAULTS. CISCO AND THE ABOVE-NAMED SUPPLIERS DISCLAIM ALL WARRANTIES, EXPRESSED OR IMPLIED, INCLUDING, WITHOUT LIMITATION, THOSE OF MERCHANTABILITY, FITNESS FOR A PARTICULAR PURPOSE AND NONINFRINGEMENT OR ARISING FROM A COURSE OF DEALING, USAGE, OR TRADE PRACTICE.

IN NO EVENT SHALL CISCO OR ITS SUPPLIERS BE LIABLE FOR ANY INDIRECT, SPECIAL, CONSEQUENTIAL, OR INCIDENTAL DAMAGES, INCLUDING, WITHOUT LIMITATION, LOST PROFITS OR LOSS OR DAMAGE TO DATA ARISING OUT OF THE USE OR INABILITY TO USE THIS MANUAL, EVEN IF CISCO OR ITS SUPPLIERS HAVE BEEN ADVISED OF THE POSSIBILITY OF SUCH DAMAGES.

Any Internet Protocol (IP) addresses used in this document are not intended to be actual addresses. Any examples, command display output, and figures included in the document are shown for illustrative purposes only. Any use of actual IP addresses in illustrative content is unintentional and coincidental.

Cisco Digital Media Encoder 2000 Quick Start Guide

© 2006 Cisco Systems, Inc. All rights reserved.

## **Contents**

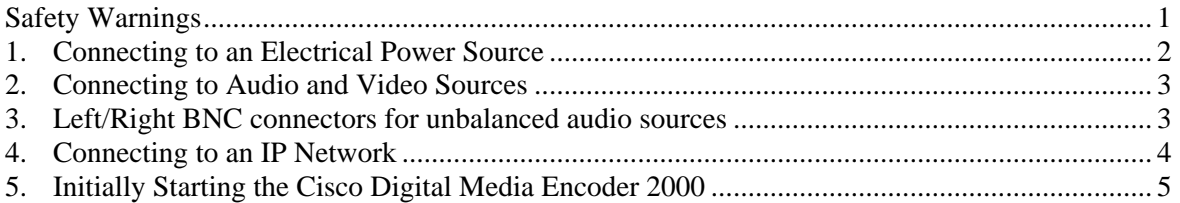

#### <span id="page-3-0"></span>**Safety Warnings**

Before installing The Cisco Digital Media Encoder 2000™, read and comply with the following safety warnings to ensure that you do not damage the equipment or cause personal injury.

- **WARNING**: Installation of the equipment must comply with local and national electrical codes.
- **WARNING**: Read the installation instructions before connecting the system to the power source.
- **WARNING**: Only trained and qualified personnel should be allowed to install, replace, or service this equipment.
- **WARNING**: This product requires short-circuit (overcurrent) protection, to be provided as part of the building installation. Install only in accordance with national and local wiring regulations.
- **WARNING**: The power supply must be placed indoors.
- **WARNING**: The plug-socket combination must be accessible at all times, because it serves as the main disconnecting device.
- **WARNING**: Do not work on the system or connect or disconnect cables during periods of lightning activity.
- **WARNING**: To avoid electric shock, do not connect safety extra-low voltage (SELV) circuits to telephone-network voltage (TNV) circuits. LAN ports contain SELV circuits, and WAN ports contain TNV circuits. Some LAN and WAN ports both use RJ-45 connectors. Use caution when connecting cables.

#### <span id="page-4-0"></span>**1. Connecting to an Electrical Power Source**

Your network must meet the following four requirements to set up the Cisco Digital Media Encoder 2000™ for streaming or capturing video:

 AC power source (100~240v) Audio/Video source (camera, video player, or other A/V output device) IP network and/or Internet connection Streaming media server for streaming your content to many viewers

Most of the basic operations you will routinely use are performed from the front panel of the encoder system.

**NOTE:** There are advanced setup options of the encoder you must modify before running an encoder session. You will use the *Niagara SCX Web Interface* to access these options. Refer to *The Cisco Digital Media Encoder 2000 User Guide* for detailed instructions.

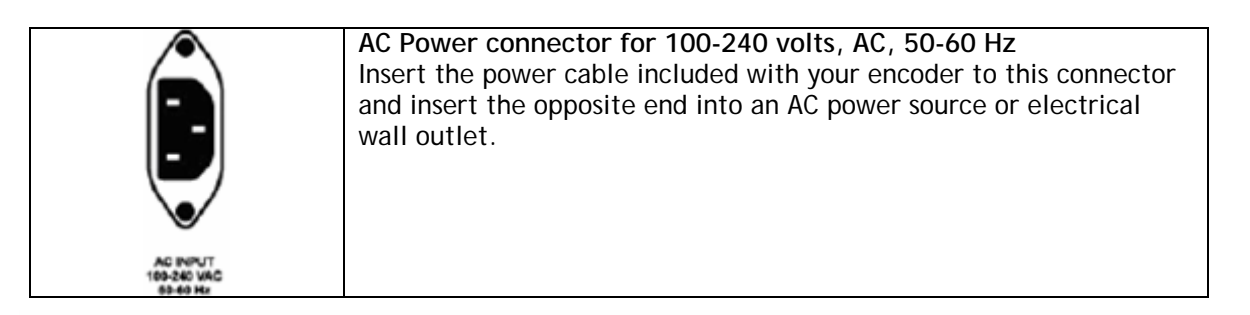

**Rear Panel Features** 

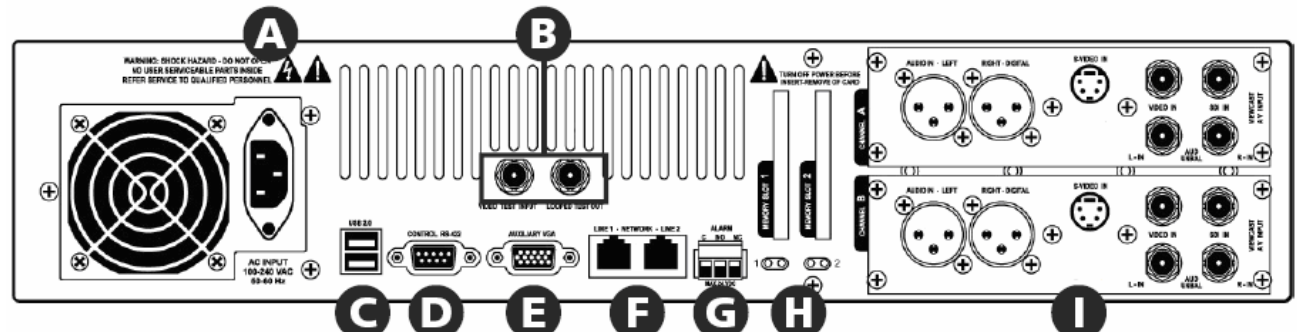

#### **Port**

- A AC Power Input
- B Video Test Ports
- C USB 2.0 Connectors
- D Control RS-422 Connector
- E Auxiliary VGA Connector
- F Network Ports (Line 1 & 2)
- G Alarm Relay Connector
- H Memory Slots 1 & 2
- I Channel A & B AV Inputs

### <span id="page-5-0"></span>**2. Connecting to Audio and Video Sources**

Each AV Input channel provides the following input ports:

- 1. Left/Right XLR connectors for balanced audio sources/right XLR Connector for AES/EBU Digital Audio
- 2. Mini-DIN connector S-Video sources
- 3. BNC connector for composite video sources
- 4. BNC connector for SDI Video Sources with embedded SDI audio
- 5. BNC connectors for unbalanced audio sources

#### **3. Left/Right BNC connectors for unbalanced audio sources**

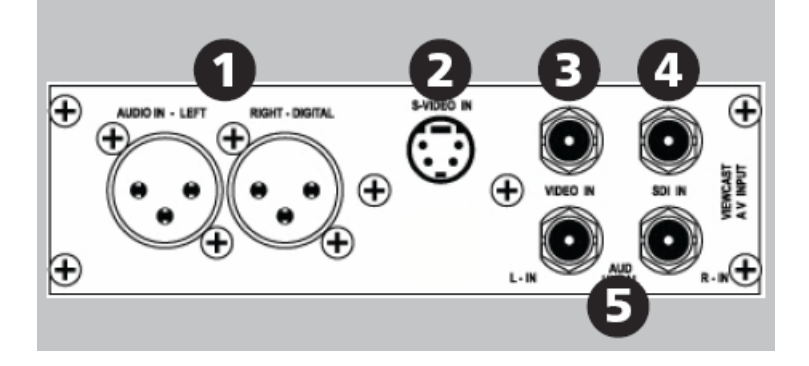

### <span id="page-6-0"></span>**4. Connecting to an IP Network**

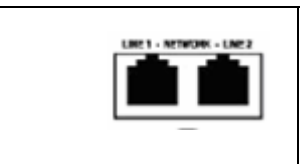

#### **RJ-45 Ethernet connector**

The encoder provides two 1GB Ethernet network connections. These connectors are also referred to as output connectors because the encoder sends video and audio over an IP network which these connections provide.

**NOTE:** If you are not familiar with network protocols, please contact your network administrator for assistance.

The encoder network settings default to dynamically obtain an IP address from a DHCP server on the network. If a DHCP server is not available or cannot be found on the network, the encoder assigns its own IP address.

For most network environments, it is not necessary to modify these default settings. However, if you wish to assign a static IP address to the encoder's Network Interface Cards (NICs), you can change the network setting using the encoder front panel menu. For detailed instructions, refer to the *Cisco Digital Media Encoder 2000 User Guide*.

### <span id="page-7-0"></span>**5. Initially Starting the Cisco Digital Media Encoder 2000**

The first time the encoder is powered, the LCD display are presented with a series of menus that will assist in setting up the system clock, date, and video input format (NTSC—North America/Japan—or PAL).

1. To start DME 2000, press the **<POWER>** button located on the front panel.

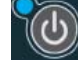

2. During the power up process, the DME 2000 LCD readout displays the following

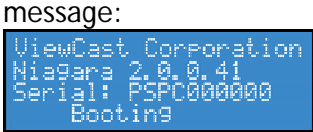

3. After DME 2000 powers up the first time, it displays the following message:<br>Welcome to setur!<br>Set time, date, and

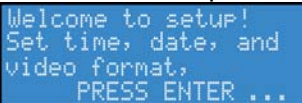

- 4. Press the **<ENTER>** button to begin the initial setup.
- 5. DME 2000 will now ask you to set the date.

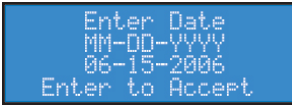

6. To set the time, use the **<UP>** and **<DOWN>** arrow keys to increment the numerical value of the month.

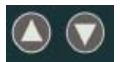

7. Once you set the numerical value for the month, press the **<STREAM>** button to move to the *day field*.

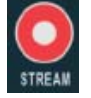

8. Again, use the **<UP>** and **<DOWN>** arrow keys to increment the numerical value of the day.

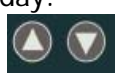

9. Press **<STREAM>** to enter the value and move to the *year field*.

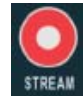

- 10. Use the same process for setting the month and day so that you may set the year.
- 11. If you want to change a previous setting, you can continue pressing the **<STREAM>** button until the cursor cycles around to the month.

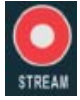

12. Once you are satisfied with your settings, you then press the **<ENTER>** button to accept the settings and move to the next screen to set the system clock.

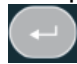

13. The DME 2000 uses Military Time, which is a 24-hour clock format, for its system clock entries.

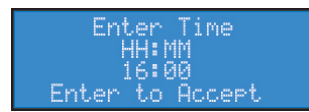

14. Use the **<UP>**, **<DOWN>**, **<STREAM>**, and **<ENTER>** buttons to set the hour and minute of the system clock.

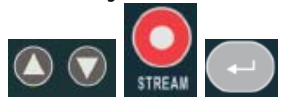

15. Once you are satisfied with your settings, press the **<ENTER>** button to accept the settings.

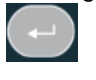

16. The last setting is the selection of the video input format that you will enter into the DME 2000.

You will see the following prompt message.<br>Select the video<br>format to use for

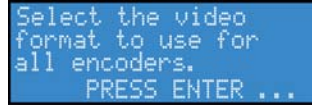

17. Press the **<ENTER>** button to continue.

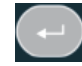

18. Select your video source format from either NTSC or PAL.

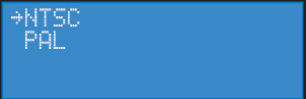

19. Press the **<ENTER>** button to set the format, and the final screen will appear confirming that you have successfully set up your DME 2000.

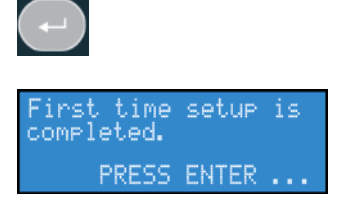

20. Press the **<ENTER>** button to exit the setup menu and begin using your DME 2000.